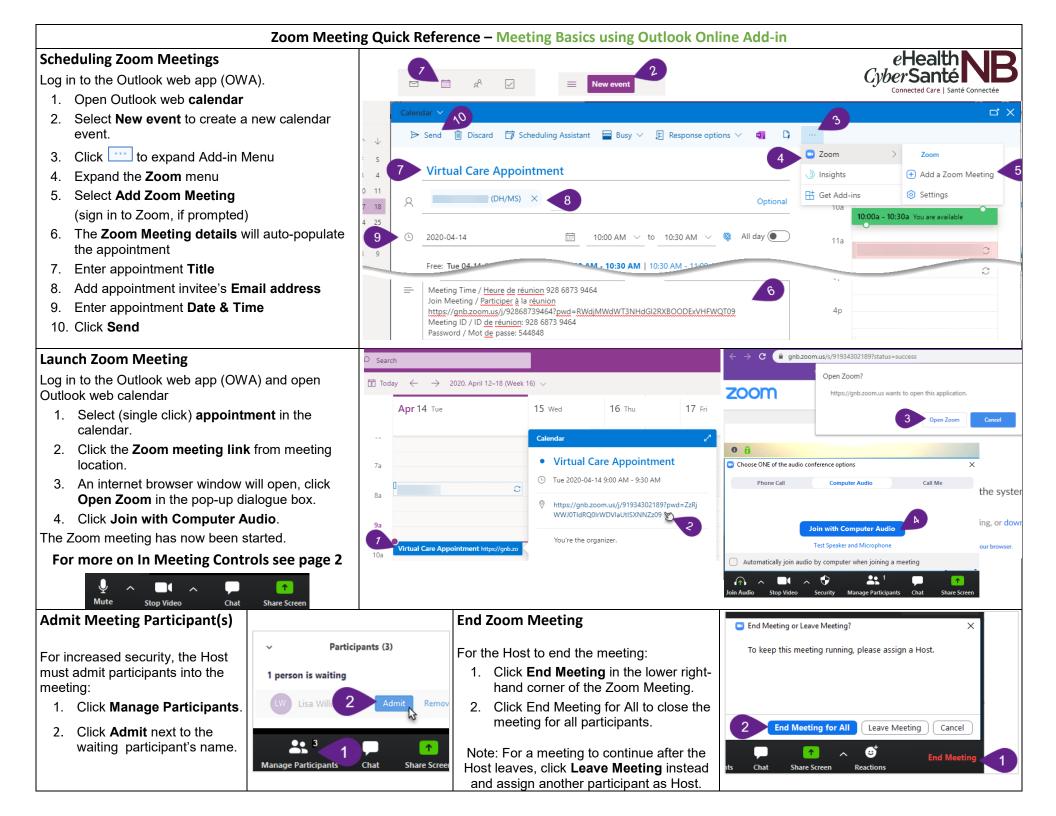

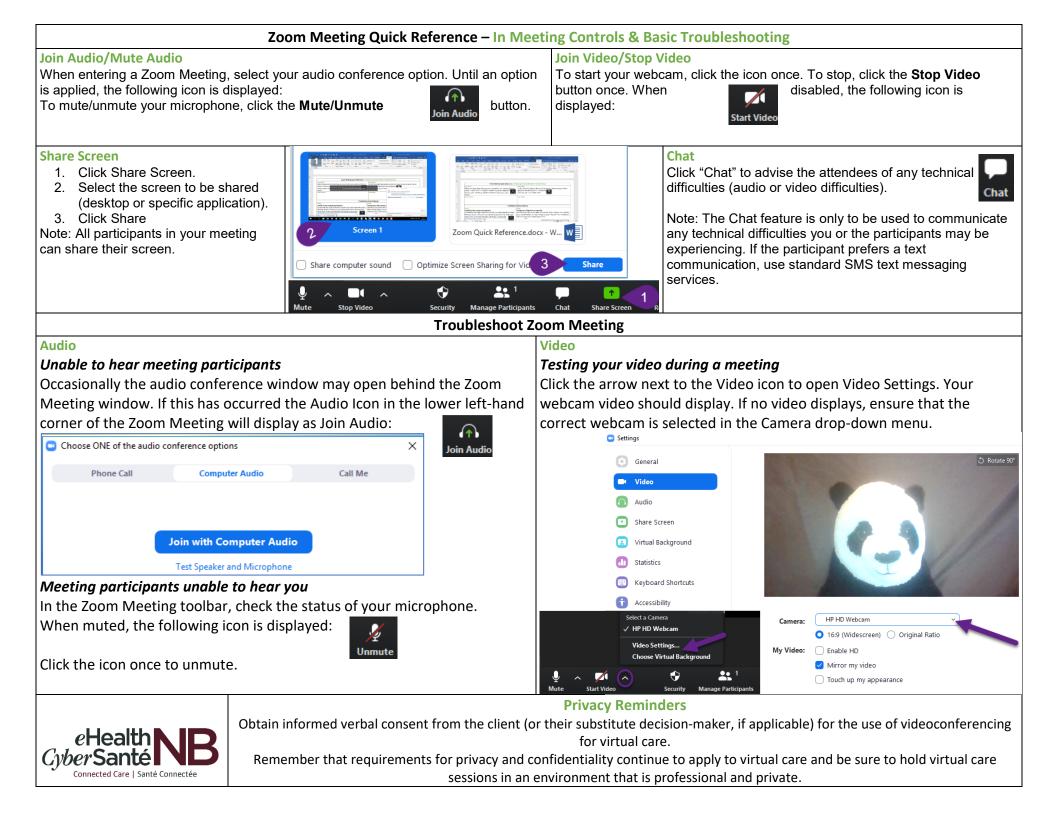

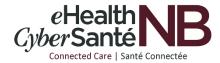

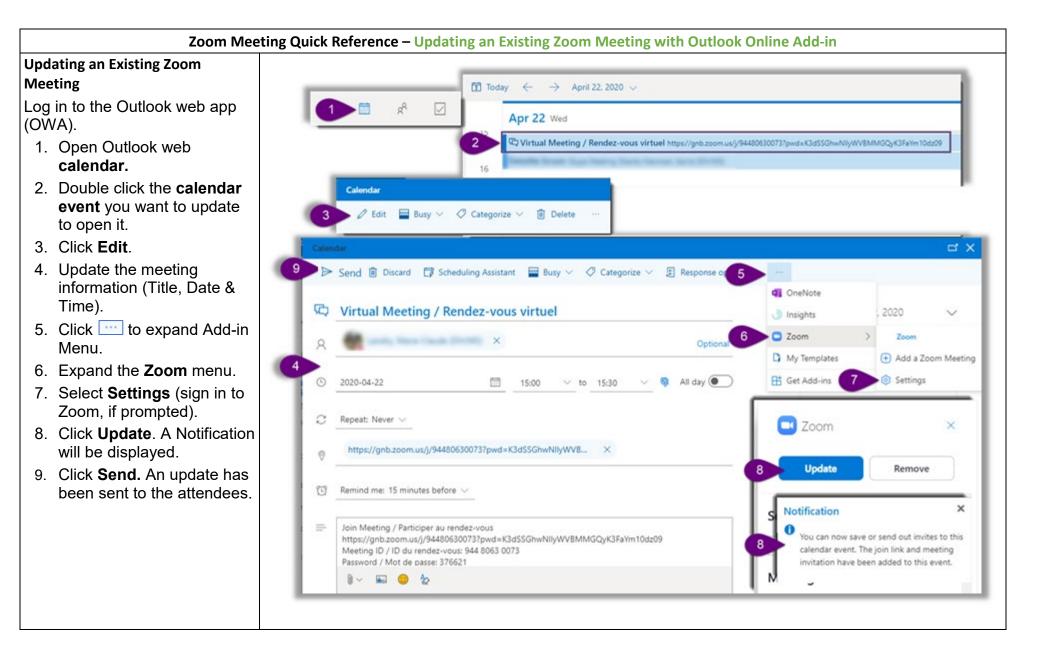

## Zoom Meeting Quick Reference – Cancelling an Existing Zoom Meeting with Outlook Online Add-in

**Cancel an Existing Zoom Meeting** ☐ Today ← → April 22, 2020 \ Cancelling a Zoom meeting requires 2 1 28 steps: Apr 22 Wed 1) Removing the Zoom Meeting 2) Cancelling the Outlook Calendar Meeting 🖉 Edit 🔤 Busy 🗸 🛷 Categorize 🗸 📋 Delete 1) Removing the Zoom Meeting Discard 📴 Scheduling Assistant 🚾 Busy 🗸 🖉 Categorize 🗸 🎚 Response og Log in to the Outlook web app (OWA). OneNote 1. Open Outlook web calendar. **Discard changes** D Virtual Mee Insights 2. Double click the **calendar event** Are you sure you want to discard changes to 700m Optio this event? you want to cancel to open it. My Templates Cancel 🗄 Get Add-ins 3. Click Edit. 6 All day 2020-04-22 4. Click i to expand Add-in Menu. Repeat: Never  $\smallsetminus$ S 💶 Zoom 5. Expand the **Zoom** menu. https://gnb.zoom.us/j/94480630073?pwd=K3dSSGhwNllyWVB... 6. Select Settings (sign in to Zoom, Update if prompted). B Remind me: 15 minutes before  $\checkmark$ 7. Click **Remove**. A Remove Join Meeting / Participer au rendez-vous Meeting window will open, click https://gnb.zoom.us/j/94480630073?pwd=K3dSSGhwNIlyWVBMMGQyK3FaYm10dz09 Meeting ID / ID du rendez-vous: 944 8063 0073 Remove again. Password / Mot de passe: 376621 NV 🔜 🙁 🏷 8. Click **Discard**. A Discard changes window will open, click OK. Remove 2) Cancelling the Outlook Meeting f Today  $\leftarrow$   $\rightarrow$  April 22, 2020  $\vee$ In your Outlook web calendar: Apr 22 Wed 9. Double click the **calendar event** you want to cancel. 16 10. Click **Cancel**. A cancel event 🖾 Cancel 🚿 Reply all 🖂 🔤 Busy 🗸 🛷 Categorize 🗸 window will open. Virtual Meeting / Rendez-vous virtuel 11. Click Send. An event cancellation Cancel event and notify attende message will be sent to the attendees.

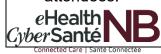

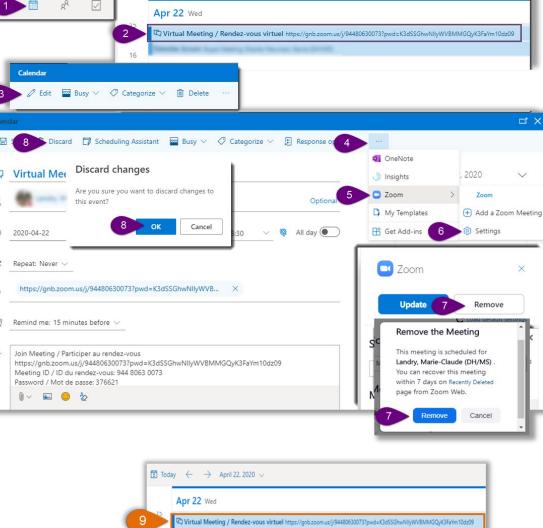

Discard